$PPI =$  Pixels Per Inch **Monitors** 

## $DPI = Dots$  Per Inch **Printers**

They are NOT the same thing

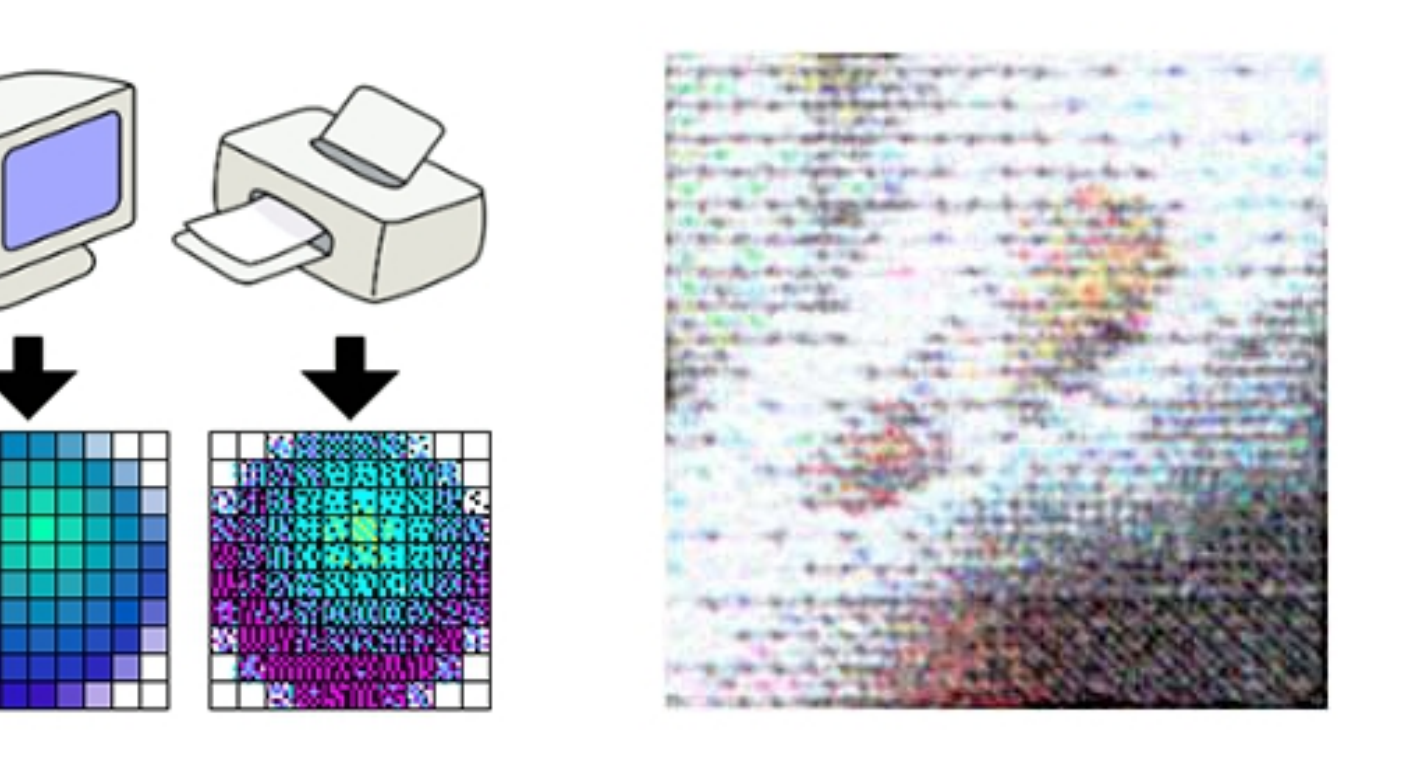

PPI DPI

• How many pixels does you Image contain?

- How many pixels does you Image contain? **Projection Requirements**
- 1920 x 1080 needed for SPS club projection.
- You will need to resize your image
- Colourspace for SPS Projector = sRGB
- 8bit depth changes automatically for jpeg

- How many pixels does you Image contain? **Projection Requirements**
- 1920 x 1080 needed for SPS club projection.
- You will need to resize your image
- Colourspace for SPS Projector = sRGB
- 8bit depth changes automatically for jpeg

Portrait in 16:9 ratio image?

- How many pixels does you Image contain? **Projection Requirements**
- 1920 x 1080 needed for SPS club projection.
- You may need to resize your image
- Colourspace for SPS Projector sRGB

## **Printing requirements**

- Colourspace home or professional printer
- A3 Photo Quality needs max. 4800 x 3300
- A4 Photo Quality needs max. 3508 x 2480

#### Faststone (Windows only)

#### Faststone.org free software to edit & resize images.

**Products** FastStone Image Viewer 5.9 Freeware (Last Update: 2016-09-12) An image browser, converter and editor that supports all major graphic formats including BMP, JPEG, JPEG 2000, GIF, PNG, PCX, TIFF, WMF, ICO, TGA and camera raw files. It has a nice array of features such as image viewing, management, comparison, red-eye removal, emailing, resizing, cropping, color adjustments, musical slideshow and much more. download read more FastStone Capture 8.4 Shareware (Last Update: 2016-01-14) A powerful, lightweight, yet full-featured screen capture tool that allows you to easily FastStone Capture capture and annotate anything on the screen including windows, objects, menus, full 同口以因因 screen, rectangular/freehand regions and even scrolling windows/web pages. It also allows you to record screen activities and sound into video files. read more download FastStone MaxView 3.0 Shareware (Last Update: 2016-07-08) A fast, compact and innovative image viewer that supports all major graphic formats. Its intuitive layout lets you view images in a variety of ways. It even lets you view images in password-protected ZIP, RAR and 7-Zip archive files directly and instantly, which is a perfect solution for viewing private images. It is a handy tool for quickly viewing, rotating, resizing, cropping, annotating and printing images. read more download FastStone Photo Resizer 3.6 Freeware (Last Update: 2016-06-15) An image converter and renaming tool that intends to enable users to convert, rename, resize, crop, rotate, change color depth, add text and watermarks to images in a quick and easy batch mode.  $read$  more download

All products work on XP, Vista, Windows 7, Windows 8.x and Windows 10

DS Colourlabs

[http://dscolourlabs.co.uk/about/Technical\\_Support](http://dscolourlabs.co.uk/about/Technical_Support)

Shows Colour profiles needed for various papers

## **Calibration / Colour Profiles**

Why is it so important to use colour management?:

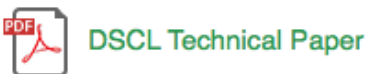

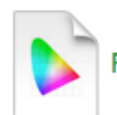

Fuji 570 DPII Pro Lustre Paper

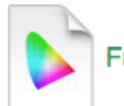

Fuji 570 C/A Glossy Paper

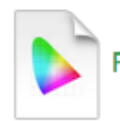

Fujicolor C/A Professional Velvet Paper

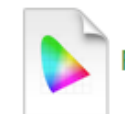

Fujicolor C/A Digital Pearl Metallic Paper

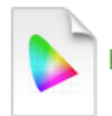

Kodak Professional Endura Metallic Paper

#### DS Colourlabs

[http://dscolourlabs.co.uk/about/Technical\\_Support](http://dscolourlabs.co.uk/about/Technical_Support)

## Shows Colour profile needed for various papers

## Copy the downloaded files to

Windows – [C:/Windows/System32/Spool/Drivers/Colour](file:///Users/malcolmcole/Documents/OneDrive/SPS%202016-2017/..%2F..%2F..%2F..%2F..%2FC:%2FWindows%2FSystem32%2FSpool%2FDrivers%2FColour)

or

MAC - Macintosh HD/Libary/Coloursync/Profiles

- Assuming you have not lost the will to live.....
- Printing to your home based printer.
- Similar as for external printers but...
- Obviously send to printer not Jpeg file
- Use ICC Profile for your printer / paper combination
- Always use Perceptual Intent if offered

 $PPI =$  Pixels Per Inch **Monitors** 

 $DPI = Dots$  Per Inch **Printers** 

## They are NOT the same thing

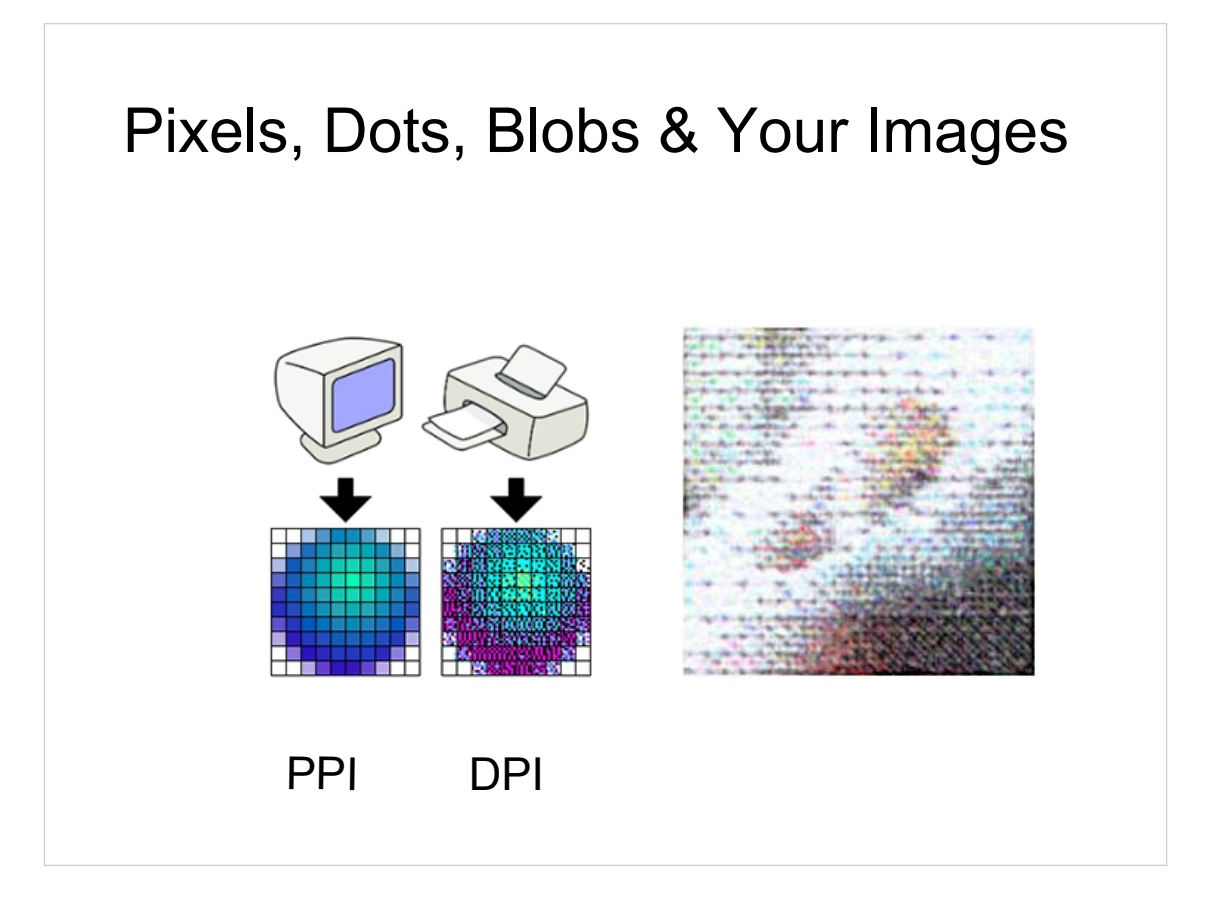

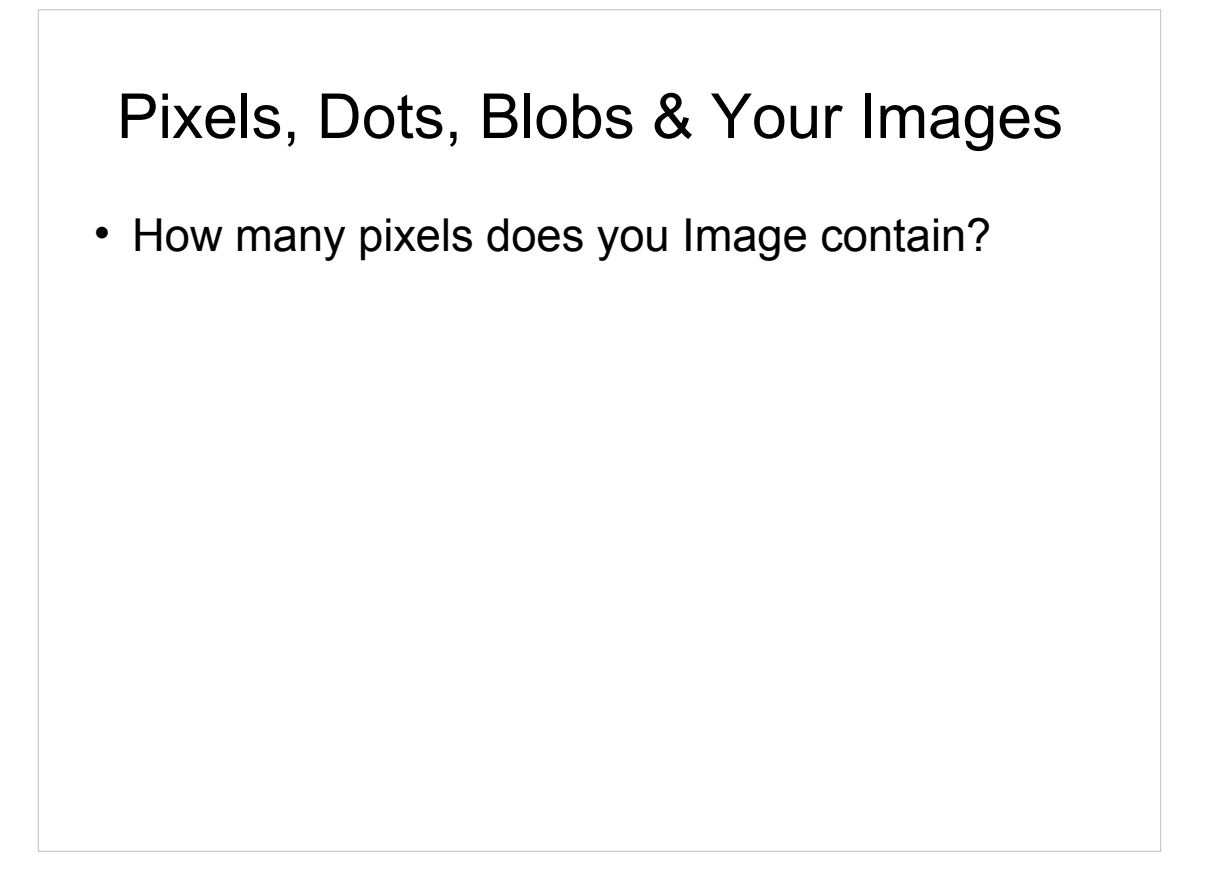

More the merrier. Allows you to crop & recompose your image. Gives flexibility on whether you print or project an image or both.

- How many pixels does you Image contain? Projection Requirements
- 1920 x 1080 needed for SPS club projection.
- You will need to resize your image
- Colourspace for SPS Projector = sRGB
- 8bit depth changes automatically for jpeg

#### ADOBE

Select crop tool – Pull down "16x 9 in" - crop as desired – Hit  $\sqrt{ }$ 

Select Image = Resize = Image Size = change inches to pixels = change width to 1920 and Height to 1080

Select Crop tool – Pull down "No Restriction" = type in "1080px" for H

Crop as desired = Create new layer = place it below picture layer

Select Image = Resize = Canvas Size = change inches to pixels = change just width to 1920

With empty layer selected Edit – Fill Layer – Select black

Colourspace & 8Bit controlled under Image = Mode & convert colour profile

## LIGHTROOM

Select Crop Tool in DEVELOP MODULE = Select image and create virtual copy = unlock proportion = crop as desired = GoTo PRINT MODULE = User Template 16:9=1920x1080. EXPLAIN Layout set to Points,

Print to JPEG File hence set to 8bit automatically.

Colour profile set to sRGB

And all other settings.

Print To File button = Select location.

- How many pixels does you Image contain? Projection Requirements
- 1920 x 1080 needed for SPS club projection.
- You will need to resize your image
- Colourspace for SPS Projector = sRGB
- 8bit depth changes automatically for jpeg Portrait in 16:9 ratio image?

#### ADOBE

Select crop tool – Pull down "16x 9 in" - crop as desired – Hit  $\sqrt{ }$ Select Image = Resize = Image Size = change inches to pixels = change width to 1920 and Height to 1080 Select Crop tool – Pull down "No Restriction" = type in "1080px" for H

Crop as desired = Create new layer = place it below picture layer

```
Select Image = Resize = Canvas Size = change inches to pixels =
change just width to 1920
```
With empty layer selected Edit – Fill Layer – Select black

Colourspace & 8Bit controlled under Image = Mode & convert colour profile

## LIGHTROOM

Select Crop Tool in DEVELOP MODULE = Select image and create virtual copy = unlock proportion = crop as desired = GoTo PRINT MODULE = User Template 16:9=1920x1080. EXPLAIN Layout set to Points,

Print to JPEG File hence set to 8bit automatically.

Colour profile set to sRGB

And all other settings.

Print To File button = Select location.

- How many pixels does you Image contain? Projection Requirements
- 1920 x 1080 needed for SPS club projection.
- You may need to resize your image
- Colourspace for SPS Projector sRGB

#### Printing requirements

- Colourspace home or professional printer
- A3 Photo Quality needs max. 4800 x 3300
- A4 Photo Quality needs max. 3508 x 2480

## DS Colourlabs & Freestone

http://dscolourlabs.co.uk/about/Technical\_Support Shows Colour profilers needed for various papers and free software to calculate pixel size for various paper sizes.

Fastone.org free software to edit & resize images.

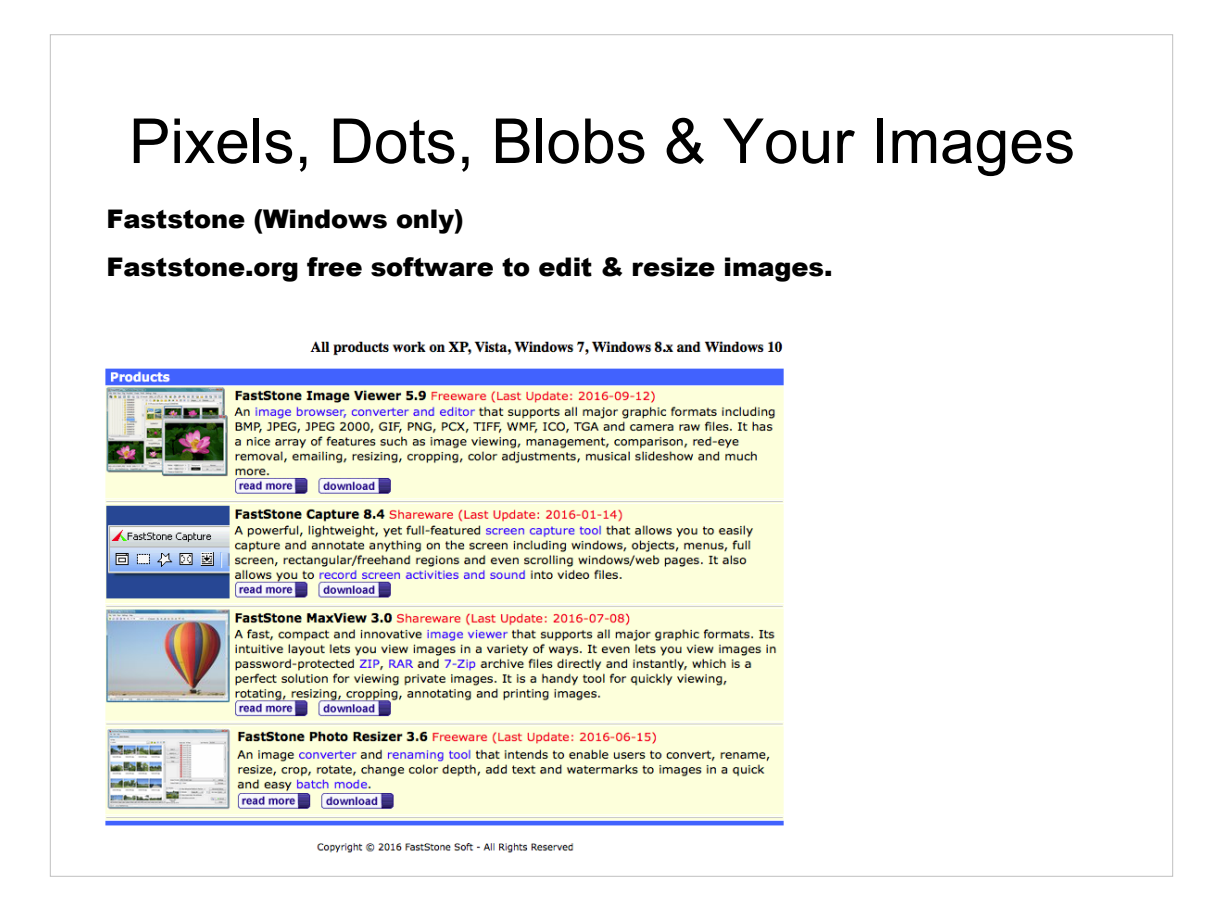

#### Freestone

free software to calculate pixel size for various paper sizes. Fastone.org free software to edit & resize images.

## ADOBE

## LIGHTROOM

DS Colourlabs

http://dscolourlabs.co.uk/about/Technical\_Support

Shows Colour profiles needed for various papers

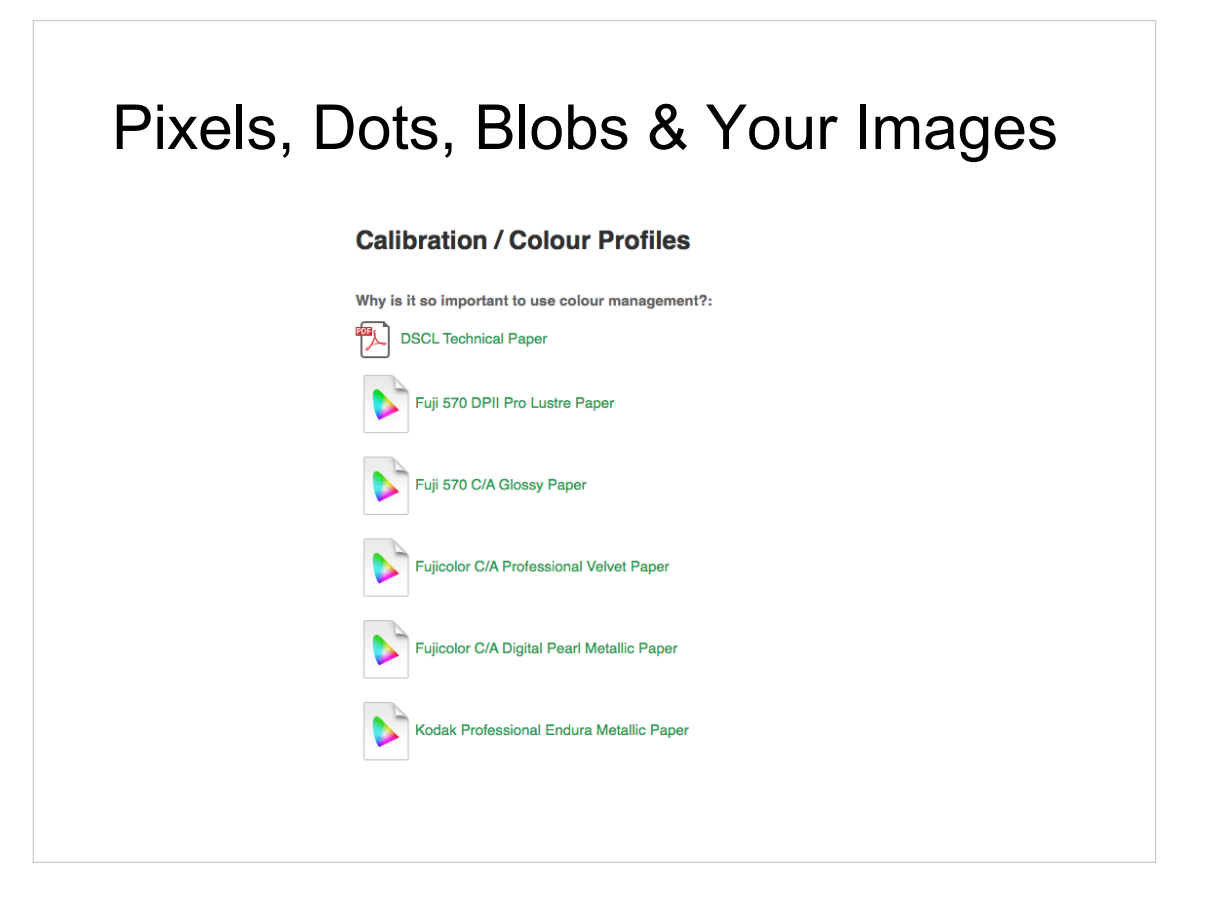

Double click on the paper profile you want.

Move the file onto your desktop

If you can right click and hit install – this copies it to the correct folder.

If not move it to

Windows - //Windows/System32/Spool/Drivers/Colour

MAC - Macintosh HD/Libary/Coloursync/Profiles

DS Colourlabs http://dscolourlabs.co.uk/about/Technical\_Support Shows Colour profile needed for various papers Copy the downloaded files to Windows – C:/Windows/System32/Spool/Drivers/Colour or MAC - Macintosh HD/Libary/Coloursync/Profiles

## ADOBE Image – Resize - Image size

Set resolution to 300 Pixels/Inch

Check document size is within paper size.

#### Check colour profile

File – Print – More Options – Colour Management – Printer Profile = use pull down and select DS profile & Rendering Intent = Perceptual.

#### LIGHTROOM go PRINT MODULE to Jpeg File

Select "Maximum Size" template. "Page setup..." A4 or A3 & Orientation

"Cell Size" adjust so image is OK

300 "PPI"

Colour management Use pull down for DS profile

And Perceptual

Assuming you have not lost the will to live..... Printing to your home based printer. Similar as for external printers but... Obviously send to printer not Jpeg file Use ICC Profile for your printer / paper combination Always use Perceptual Intent if offered